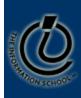

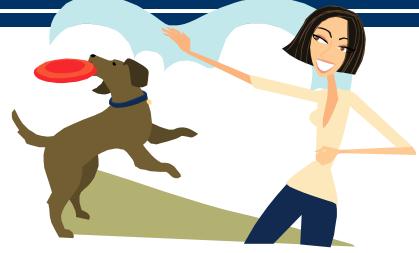

Fetch gets it for you!

**HOW TO CONNECT TO DANTE ON A MAC** 

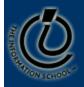

## Objectives

- Learn how to
  - Get (download) Web files from Dante
  - Edit them with Text Wrangler
  - Put (upload) them to Dante

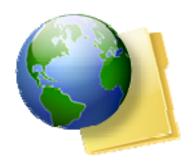

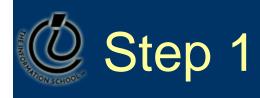

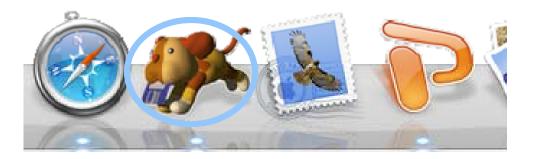

Click on FETCH

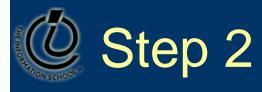

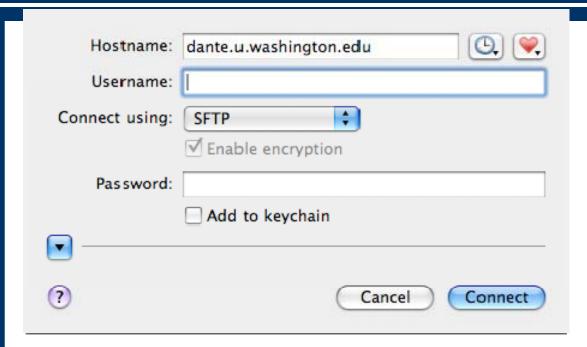

- Type in your UW Net ID and your password and hit Connect
- Make sure SFTP is selected on the drop-down list and "Enable Encryption" is checked

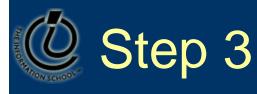

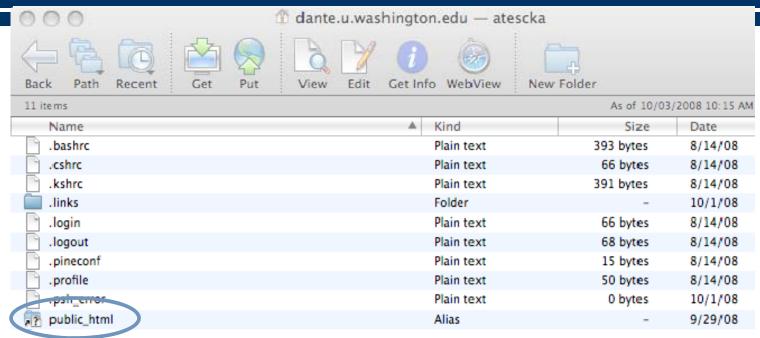

- Find the public\_html at the bottom of the list
- Double-click public\_html to open it
- public\_html is the shortcut to students Web server
- Your default home page (index.html) will be in public\_html

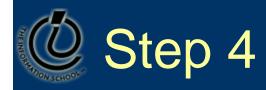

## Editing Your File

- Drag and drop your file to desktop.
- Warning: If you double click on the file, it opens with TextEdit—not what you want!
- How to open with Text Wrangler....

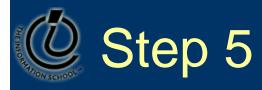

## TextWrangler

- Click on the "Utility" icon on the desktop and find Text
  Wrangler on the menu that pops up. Click on its icon.
- Select File from the menu (top left corner) and then click on Open.
- Click on desktop (or wherever the file is saved) on the left pane and you will see your file on the right pane.
- Select your file and hit Open.
- Make the additions and save your file (File > Save).

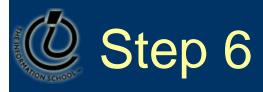

- Upload your file to Dante
  - Drag your file back into your folder on FETCH inside public\_html.

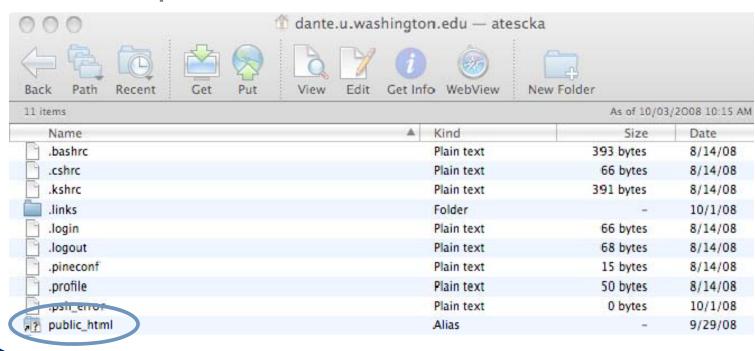

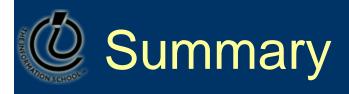

- Learned how to
  - Get (download) Web files from Dante
  - Edit them with Text Wrangler
  - Put (upload) them to Dante

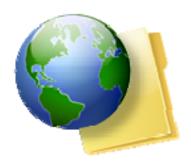